## How to Submit A Conflict of Interest/Attestation Form

- 1. Go to www.highmarksce.com/prairie/
- 2. Login to your account (if you do not have an account you will need to create one)

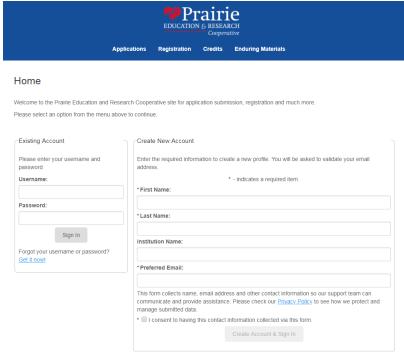

- 3. Click on "My Required Forms" on the right hand side of the screen
  - a. NOTE: If you do not see the "My Required Forms" tab please contact one of our CME team members

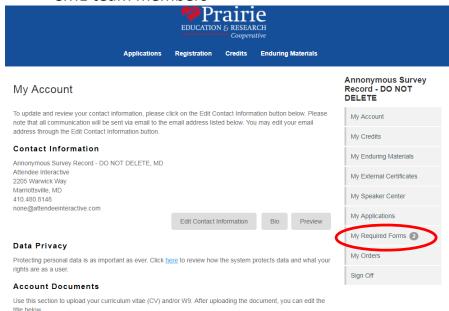

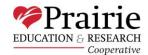

## 4. Click "CME/CE Attestation Statement"

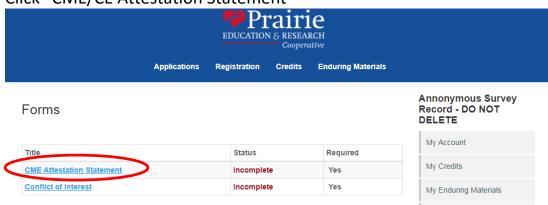

## 5. Complete form and select Submit.

- \* If I have been trained or utilized by a commercial entity or its agent as a speaker (e.g., speaker's bureau) for any commercial interest, the promotional aspects of that presentation will not be included in any way with a CME activity.
- Agree
- \* If I am presenting research funded by a commercial company, the information presented will be based on generally accepted scientific principles and methods, and will not promote the commercial interest of the funding company.
- Agree

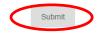

Home | Admin Login
© 2003-2018 HighMarksCE - A Division of Attendee Interactive, LLC - All rights reserved

## 6. Click "Conflict of Interest"

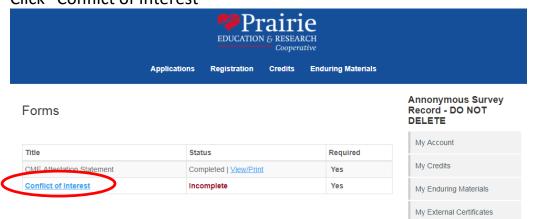

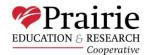

7. Complete the form and select Submit.

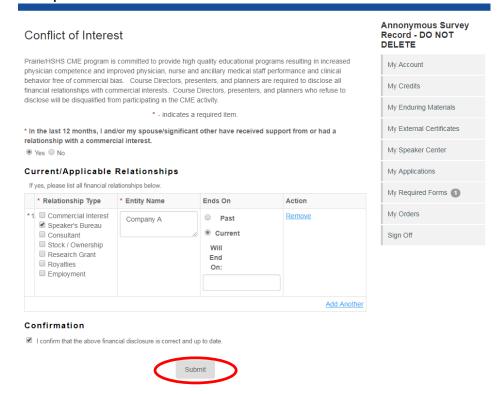

8. Both forms will have Completed listed under status once they have been submitted.

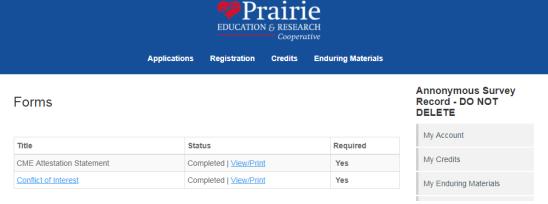

9. To update your conflicts at any time, please follow steps 1 through 3, skip steps 4 & 5, then proceed with steps 6 through 8.

NOTE: Paper versions of the form are available upon request. Please contact one of our CME team members if you would prefer to complete the paper version.

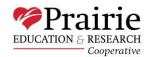